# **FUJIFILM**

# **DIGITAL CAMERA**  $\times$ IOOVI

# **Nouvelles Fonctionnalités**

Version 1.10

Les fonctionnalités ajoutées ou modifiées suite aux mises à jour de firmware peuvent ne plus correspondre aux descriptions indiquées sur la documentation fournie avec ce produit. Consultez notre site Internet pour obtenir des informations sur les mises à jour disponibles pour les différents produits :

*https://fujifilm-x.com/support/download/firmware/cameras/*

### **Sommaire**

La version 1.10 du firmware du X100VI permet d'ajouter ou de mettre à jour les fonctionn alités indiquées ci-dessous. Pour obtenir le dernier manuel, consultez le site Internet suivant.  *https://fujifilm-dsc.com/en-int/manual/*

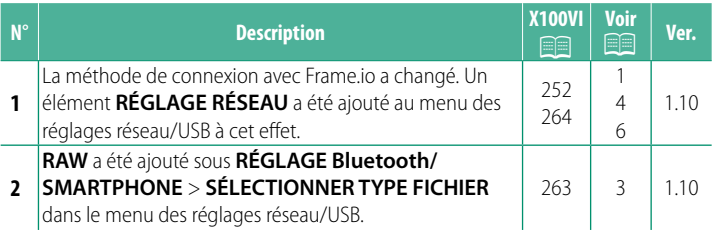

### **Modifi cations et ajouts**

Les modifications et les ajouts sont décrits ci-dessous.

#### <span id="page-2-0"></span> **X100VI Manuel du propriétaire: <b><b>P** 252 Ver. 1.10 **Transfert des fichiers vers Frame.io**

#### Transférez les fichiers vers Frame.io.

N Vérifiez que l'horloge de l'appareil photo est réglée correctement avant d'aller plus loin.

#### **Connexion via un réseau local (LAN) sans fi l**

Connectez-vous à Frame.io via un réseau local (LAN) sans fil.

- **1** Sélectionnez **RÉGLAGE RÉSEAU** dans le menu des réglages réseau/USB.
- **2** Sélectionnez **NON CRÉÉ**.

N Vous pouvez également sélectionner ou **modifier un réseau existant. NON CRÉÉ** 

#### **3** Sélectionnez **RÉGLAGE DU POINT D'ACCÈS**

Sélectionnez **RÉGLAGE D'ADRESSE IP** pour choisir l'adresse IP manuellement comme décrit dans « Connexion à l'aide d'une adresse IP ».

**4** Sélectionnez **CONFIGURATION SIMPLE**.

N Pour sélectionner un routeur LAN sans fil ou saisir le SSID du routeur manuellement, choisissez **CONFIGURATION MANU.**.

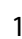

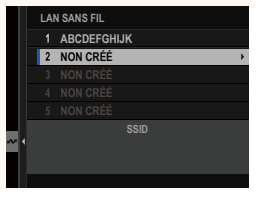

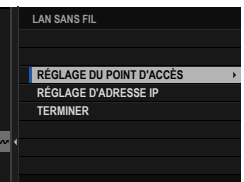

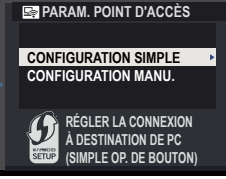

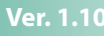

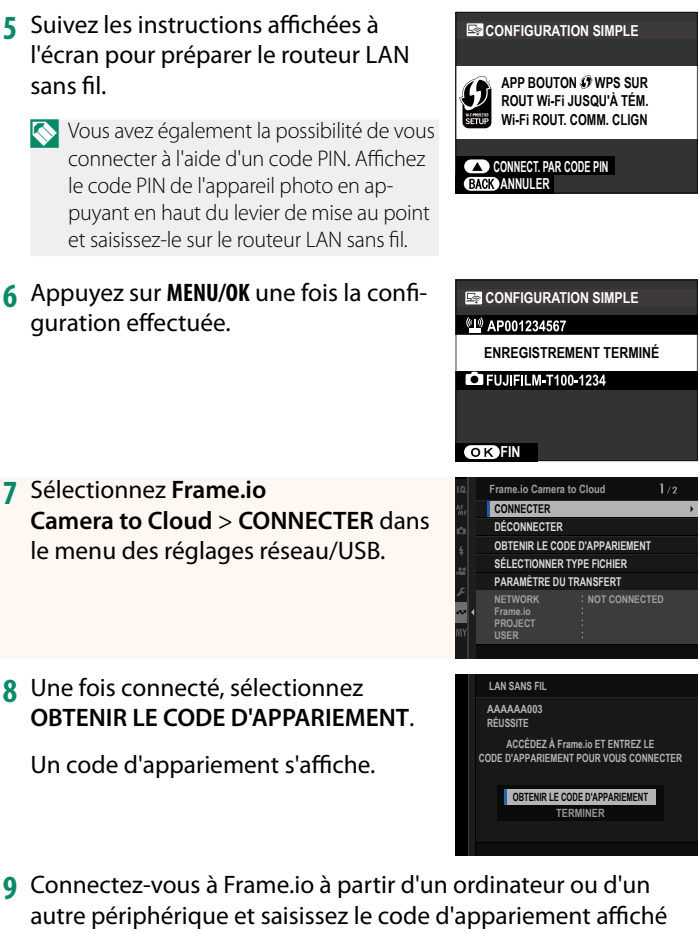

**10** Transférez les fichiers vers Frame.io.

sur l'appareil photo.

#### <span id="page-4-0"></span> **X100VI Manuel du propriétaire: <b><u><b>263**</u> Ver. 1.10 **SÉLECTIONNER TYPE FICHIER**

Choisissez les types de fichiers transférés. Vous pouvez sélectionner ou désélectionner chaque type de fichier individuellement.

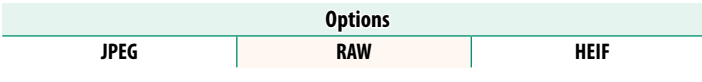

#### <span id="page-5-0"></span> **X100VI Manuel du propriétaire: <b><b>P** 264 Ver. 1.10  **Frame.io Camera to Cloud**

Paramétrez les réglages à utiliser avec Frame.io.

#### **CONNECTER**

Vous pouvez vous connecter au projet Frame.io via un réseau local  $(1 \text{ AN})$  sans fil.

N Si vous n'avez pas enregistré le réseau, enregistrez-le dans **RÉGLAGE RÉSEAU** avant d'aller plus loin.

### **DÉCONNECTER**

Mettez fin à la connexion au projet Frame.io et interrompez la connexion au réseau.

#### **OBTENIR LE CODE D'APPARIEMENT**

Un code d'appariement s'affiche pour que vous puissiez vous connecter au projet Frame.io. Saisissez ce code sur l'écran Frame.io accessible depuis votre ordinateur personnel ou votre tablette pour connecter Frame.io et l'appareil photo.

#### **SÉLECTIONNER TYPE FICHIER**

Choisissez les types de fichiers transférés vers Frame.io. Vous pouvez sélectionner ou désélectionner chaque type de fichier individuellement.

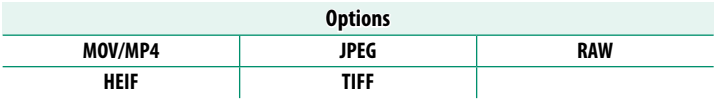

#### **PARAMÈTRE DU TRANSFERT**

Paramétrez les réglages de transfert vers Frame.io.

#### **SÉL. IMAGE ET TRANSFERT**

**Sélectionnez l'image à transférer.** 

**TRANSFERT AUTOR EXAMPLE DE LA CONTRANSFERTATION DES PROTES EN EXAMPLE DE LA CONTRANSE DE LA CONTRANSE DE LA CONTRANSE DE LA CONTRANSE DE LA CONTRANSE DE LA CONTRANSE DE LA CONTRANSE DE LA CONTRANSE DE LA CONTRANSE DE LA C** les vidéos à transférer au fur et à mesure de la prise de vue.

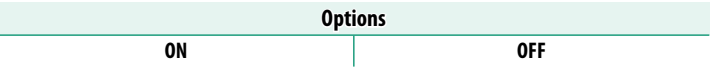

**Mettez en pause ou reprenez le transfert vers Frame.io.** 

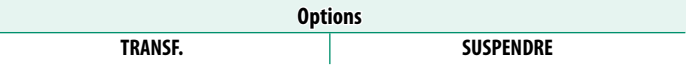

Si **ON** est sélectionné, le transfert des fichiers vers Frame.io se poursuivra même si l'appareil photo est hors tension.

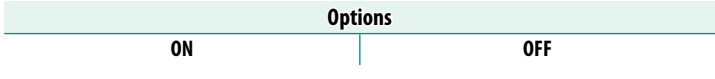

#### **CERTIFICAT RACINE**

**Copiez un certificat racine sur l'appareil photo pour l'utiliser avec** Frame.io.

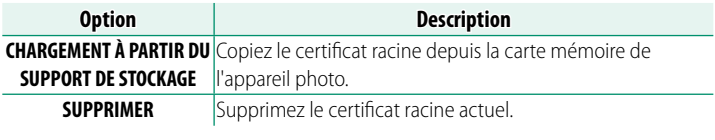

#### **ÉTAT DU TRANSFERT**

Affichez l'état de transfert de Frame.io.

#### **FILE D'ATTENTE DE TRANSFERT**

Affichez la liste des fichiers en attente de transfert.

#### **RÉINIT. DEMANDE TRANSF.**

Supprimez le marquage de transfert de tous les fichiers sélectionnés pour être transférés vers Frame.io.

#### <span id="page-7-0"></span> **X100VI Manuel du propriétaire: <b><b>P** 264 Ver. 1.10 **RÉGLAGE RÉSEAU**

Réglez les paramètres pour pouvoir vous connecter à un réseau sans fil. Sélectionnez un réseau enregistré, puis sélectionnez MODI-FIER pour modifier le réglage réseau sélectionné.

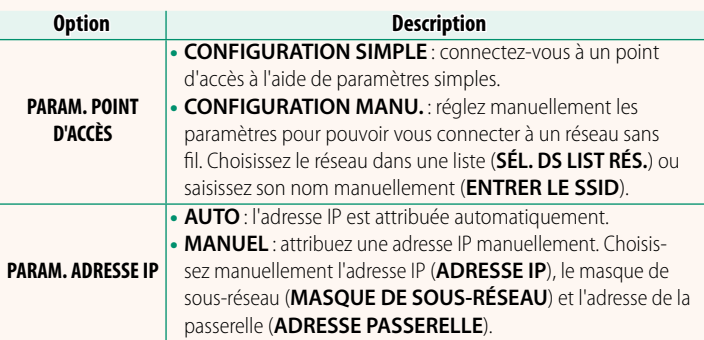

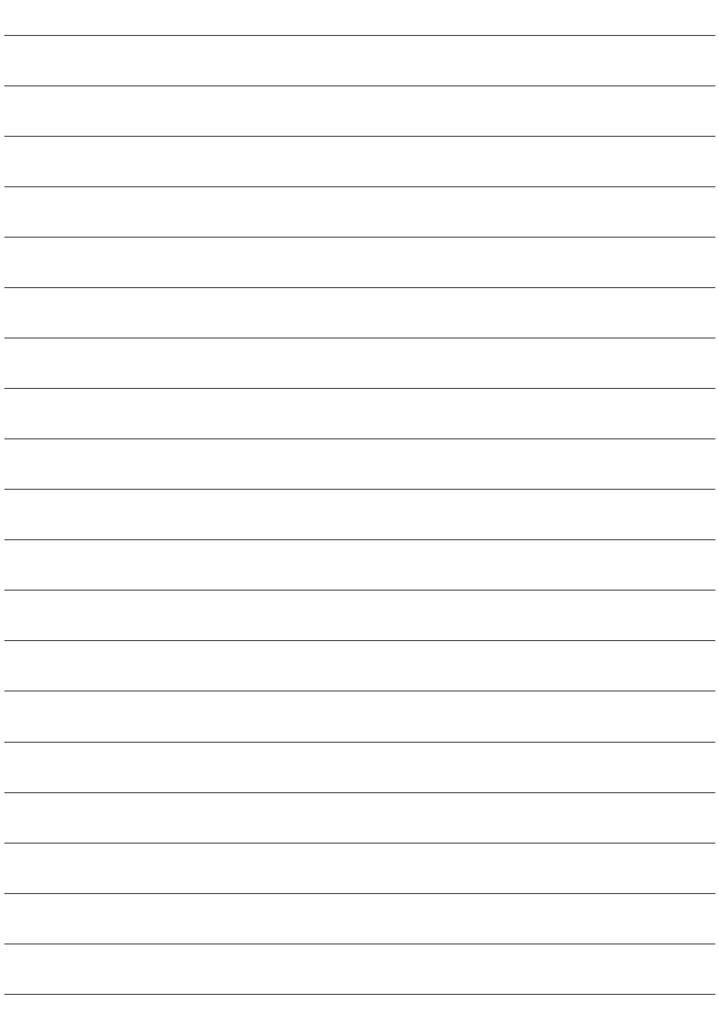

## **FUJIFILM**

#### **FUJIFILM Corporation**

7-3, AKASAKA 9-CHOME, MINATO-KU, TOKYO 107-0052, JAPAN

https://fujifilm-x.com

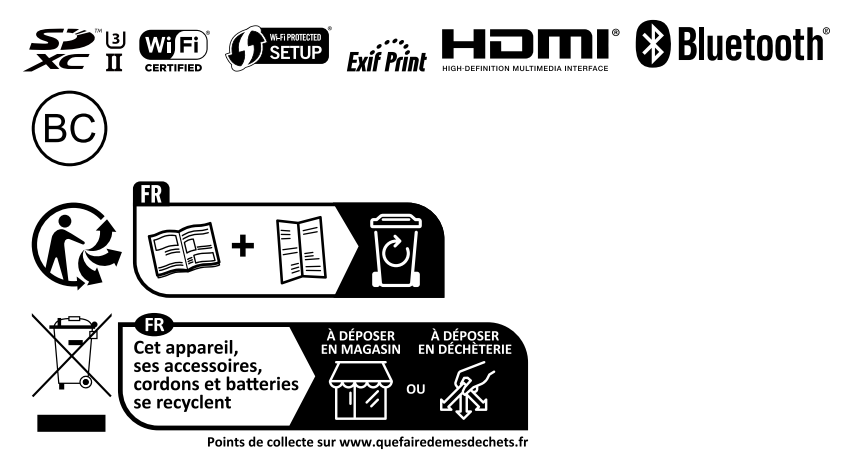